# iPhone / iPad (iOS7 版 ) メールソフト設定手順

# メールソフトを使用して BGU メールを読み書きする

 BGU メールは、メールソフトを使用してメールを読み書きすることができます。メールソフトの利用を希 望する場合は、下記の手順で設定を実施してください。

BGU メールのメールソフトの利用はサポート外となっています。情報教育研究センター、及び事務システ ム室ではソフトウェアの設定等は行いません。ソフトの設定等は利用者各自にて行って頂きますようお願い いたします。

### iPhone / iPad の場合

### 1.ネットワークに接続する

 メールアカウントを設定するためには、インターネットへ接続している必要があります。設定を開始する 前に、Wi-Fi や LTE、3G 等でインターネットに正常に接続出来ているかどうかを確認してください。

## 2.メールアカウントを追加する

 インターネットへの接続が確認できたら、メールアカウントを追加するために、「**設定**」アプリをタップし 起動してください。

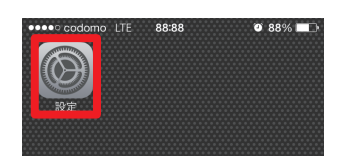

 設定アプリ起動後、下図のように「**メール/連絡先/カレンダー**」、「**アカウントを追加**」、「**その他**」、「**メー ルアカウントを追加**」と選択してメールアカウントの設定に進みます。

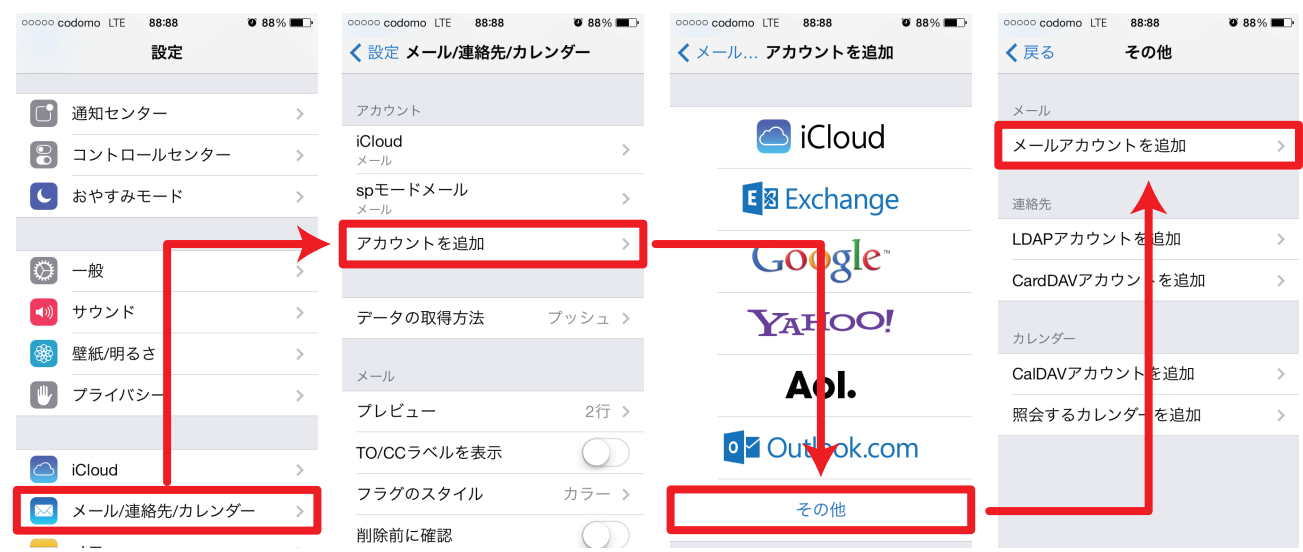

2013年11月09日 作成 メールソフト設定手順(iPhone iPad/iOS7版) ■ Bizメール 001

#### 3.新規アカウントを設定する

新規アカウント設定が表示されたら、下図の様に諸情報を設定します。

#### **新規アカウント**

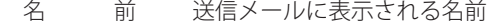

- メ ー ル BGU メールのメールアドレス
- パスワード BGU メールを読む際に使用しているパスワード

説 明 「BGU メール」

#### **受信メールサーバ**

- ホスト名 mail01.bizmail2.com
- ユーザ名 BGUメールのメールアドレス
- パスワード BGU メールを読む際に使用しているパスワード

## **送信メールサーバ**

- ホスト名 mail01.bizmail2.com
- ユーザ名 BGUメールのメールアドレス

パスワード BGU メールを読む際に使用しているパスワード

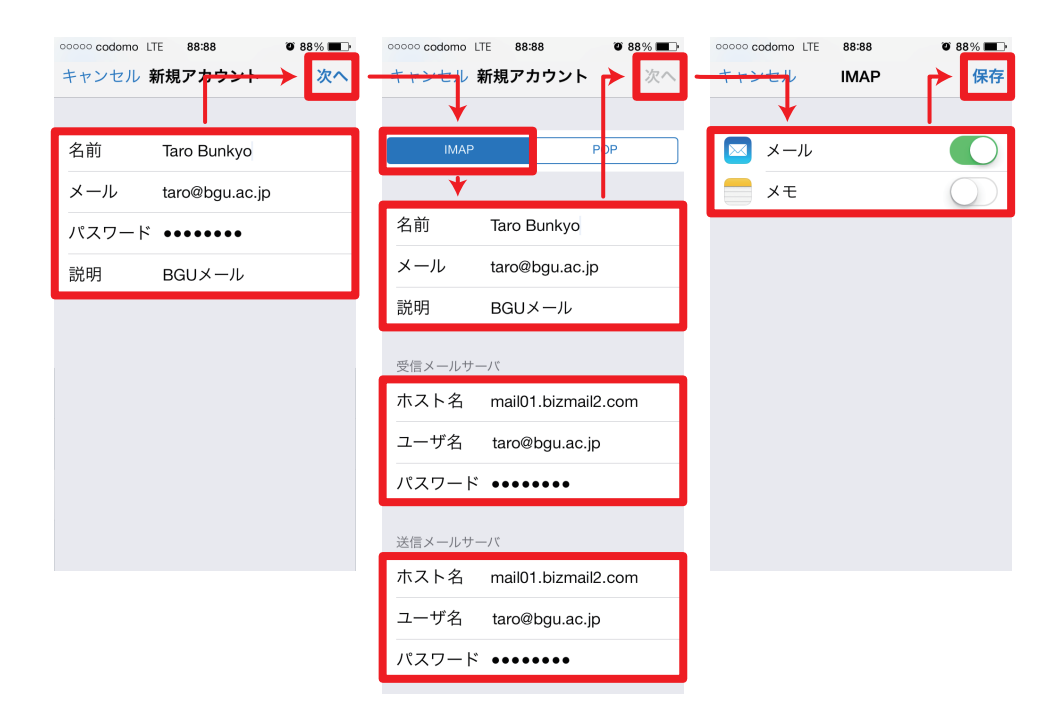

#### 本設定資料について

 本設定資料は設定の参考に提供するもので、利用できることを保証するものではありません。本設定資料 を使用する場合は、各自の責任においてご利用ください。 本設定資料は、 iPhone 5s 上にて iOS 7.0.3 を用いて作成いたしました。

2013年11月07日 作成 インタン インタン インタント 設定手順 (iPhone iPad/iOS7版) ■ Bizメール 002